- 1. Students can find the Registration Exception form on the **Enrollment Services Inside ArtCenter** page
	- a. Students submit the [Registration Exception E-Form](https://federation.ngwebsolutions.com/sp/startSSO.ping?PartnerIdpId=https://shib.artcenter.edu/sso/saml2/idp/metadata.php&SpSessionAuthnAdapterId=artcenterDF&TargetResource=https%3a%2f%2fdynamicforms.ngwebsolutions.com%2fSubmit%2fStart%2f79340c6d-abd4-495a-a696-7a372d6a3d9e) using your ArtCenter login & credentials
- 2. Filling out the form
	- a. Student Information will be pre-populated with the information on file with the college
	- b. Please fill out the following required fields:
		- i. ACADEMIC LEVEL: select Undergraduate or Graduate
		- ii. F-1 Student: select Yes or No
		- iii. Receiving Financial Aid: select Yes or No
		- iv. Current Semester: select the term
		- v. Mailing Address:
			- 1. Is this a new mailing address?
				- a. Yes enter the new mailing address you wish to have on file with the College
				- b. No will pre-populate with the information already on file with the College
	- c. Courses to be added:

**Course(s) to be Added** 

- i. Select Registration Term from the drop down
- ii. Choose the SUBJECT CODE of the course you wish to add
- iii. Then choose the SECTION #

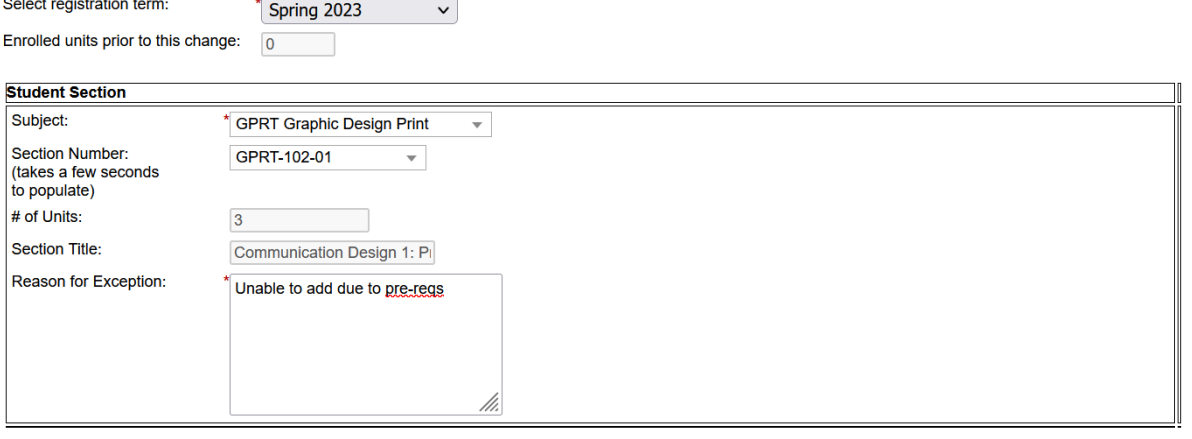

- iv. The information of the UNITS and the SECTION TITLE will display
- v. \*\*Required field: Type in the Reason for Exception (why you couldn't add the class online)
- d. If you need to request an exception for more than one course, click the ADD ANOTHER COURSE button

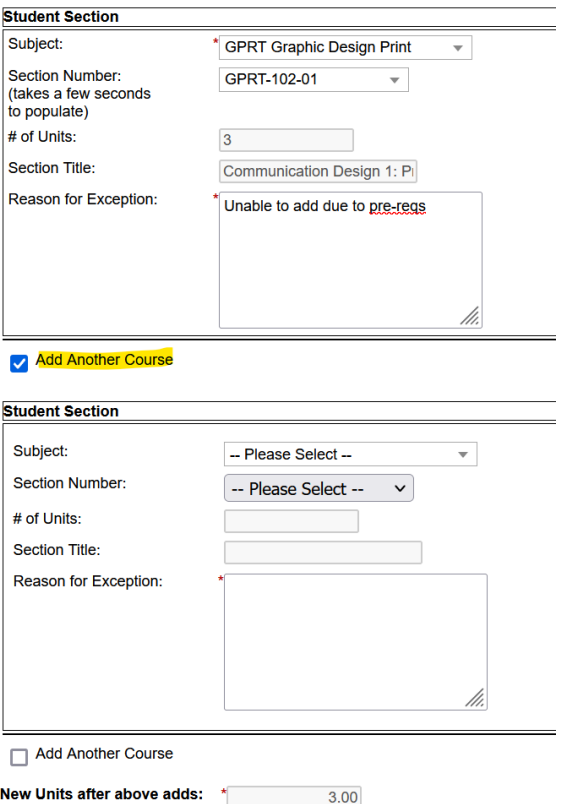

- i. another area will appear, enter the course information as completed previously
- ii. Students may submit up to 3 courses on the same form
- **e. SIGN**

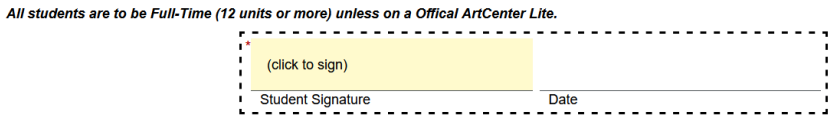

i. Click the Yellow area that reads "Click to Sign" above Student Signature & type your name to sign

## **f. SUBMIT**

i. Click the SUBMIT FORM button

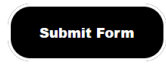

- g. Students will receive a confirmation email
	- i. Upon submission
	- ii. When the approving department signs
	- iii. Final confirmation email, once Enrollment Services reviews/processes the form. Details will include if the request was approved or denied.